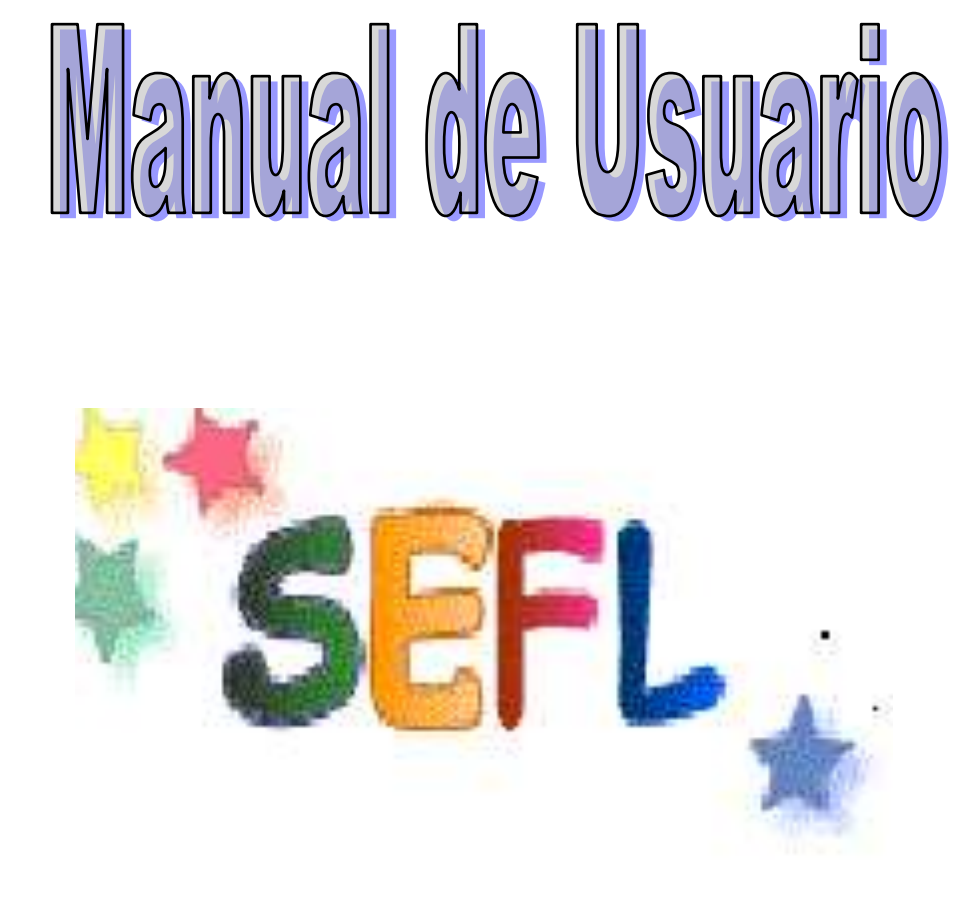

**Software desarrollado por los alumno de la universidad Don Bosco con el fin de brindar apoyo a las personas con problemas cognitivos de la Escuela de Educación Especial de san jacinto.**

**Escuela de computación 2006 todos los derechos reservado.**

# **Pantalla de inicio**

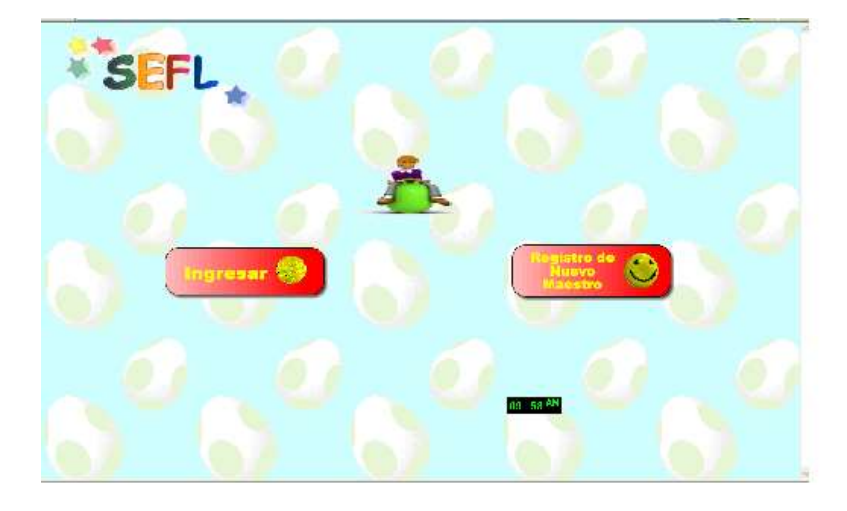

**De esta pantalla seleccionamos o partimos para comenzar cada uno de los recorrido que le herramientas nos permite dependiendo que tipo de usuario se es.**

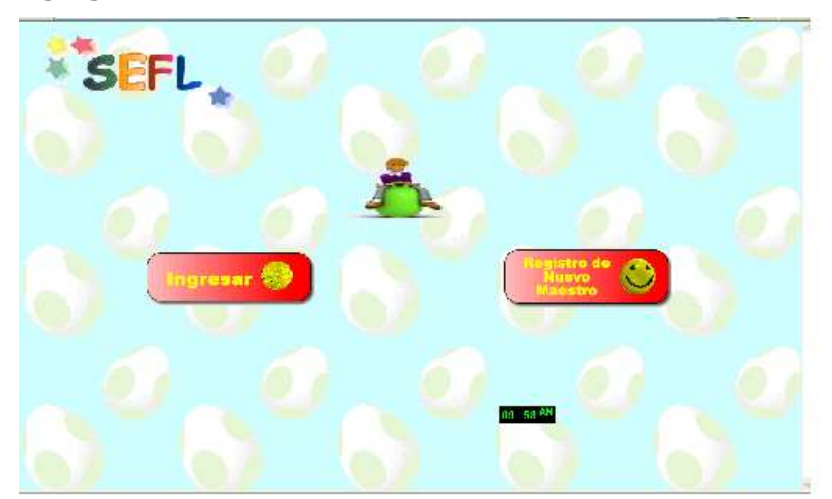

**Agregando un maestro**

Si se esta en el menú principal de SEFL seleccionamos la opción registro nuevo de

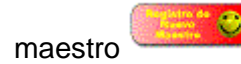

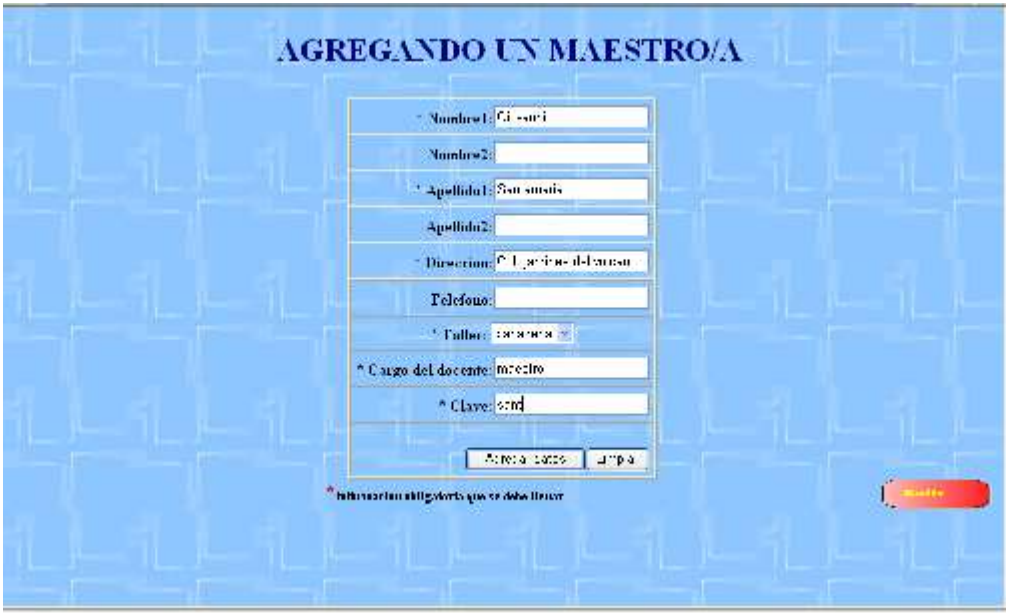

la cual nos desplegara la siguiente formulario

Cabe mencionar que los campos marcados con asteriscos son de carácter obligatorio, ya

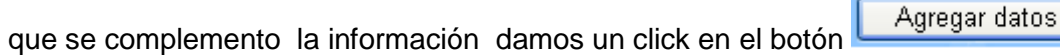

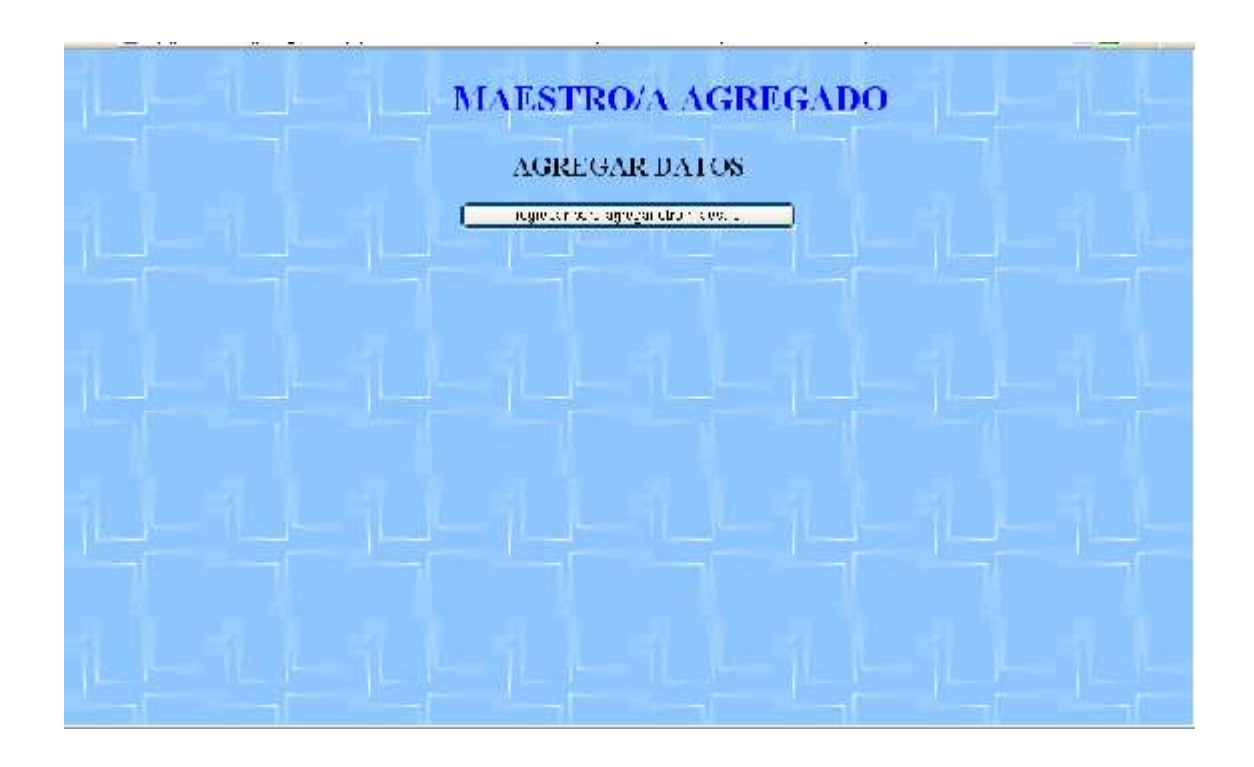

# **Agregando un alumno**

Estando ubicado en la pantalla principal de SEFL damos un click sobre las opción

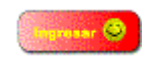

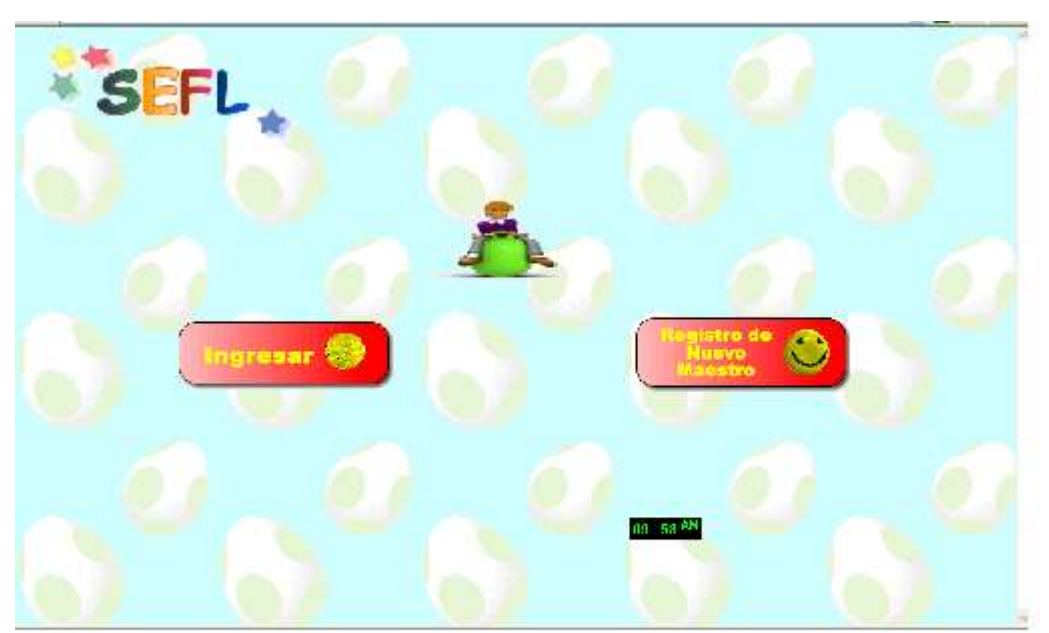

Luego nos presentara la siguiente pantalla

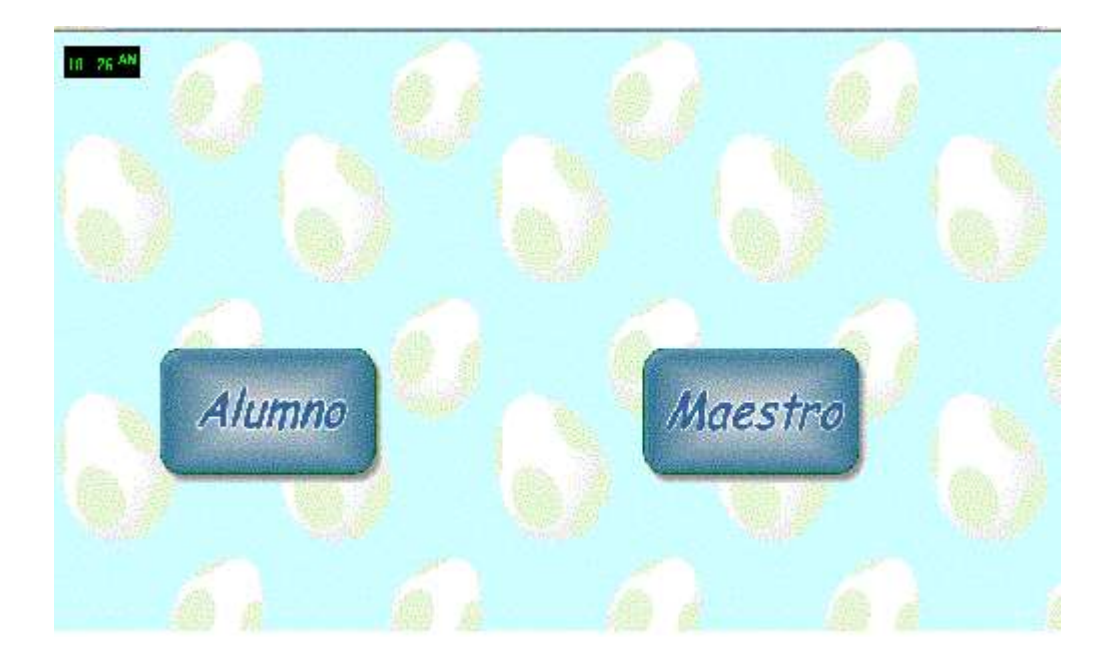

Maestro

seleccionamos la opción la cual nos permitirá acceder a diferentes

opciones entre estas opciones la de agregar un alumno. Antes de acceder a este menú es requerido un login y un pass Word

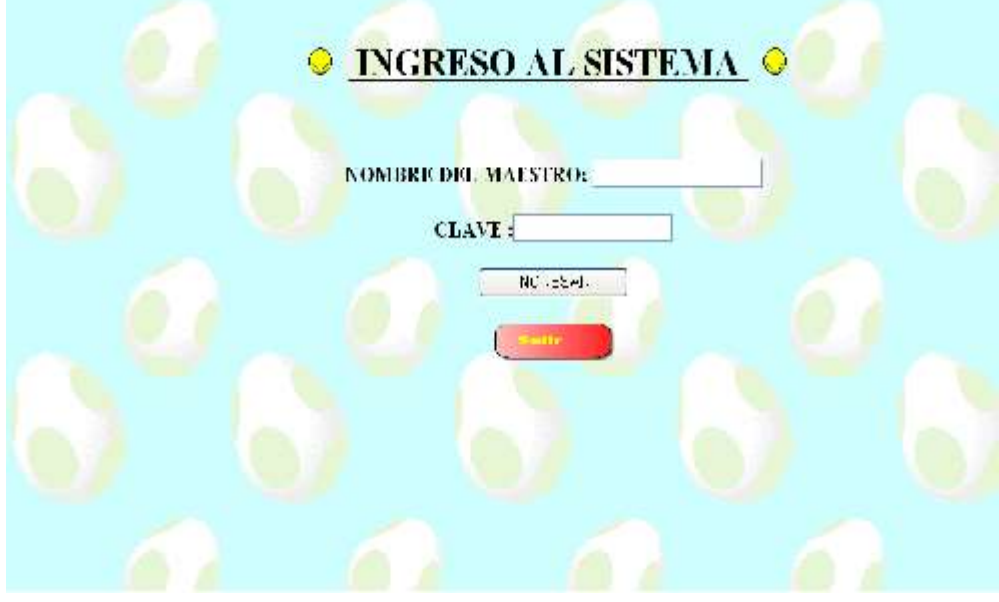

luego que nos hemos logiado (hemos introducido un nombre y una clave presionando el

botón de  $\Box$  INGRESAR ) en el sistema accedemos a las siguientes opciones

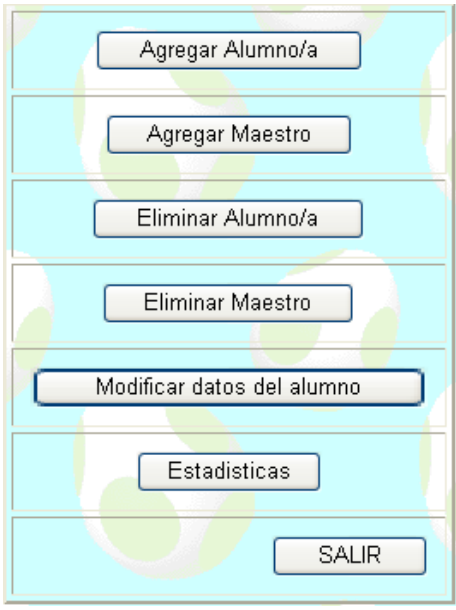

Agregar Alumno/a para la opción de agregar un alumno seleccionamos la opción dando un click

desplegara la siguiente formulario el cual será rellenado por el usuario cabe destacar que los campo con asterisco so de carácter obligatorio

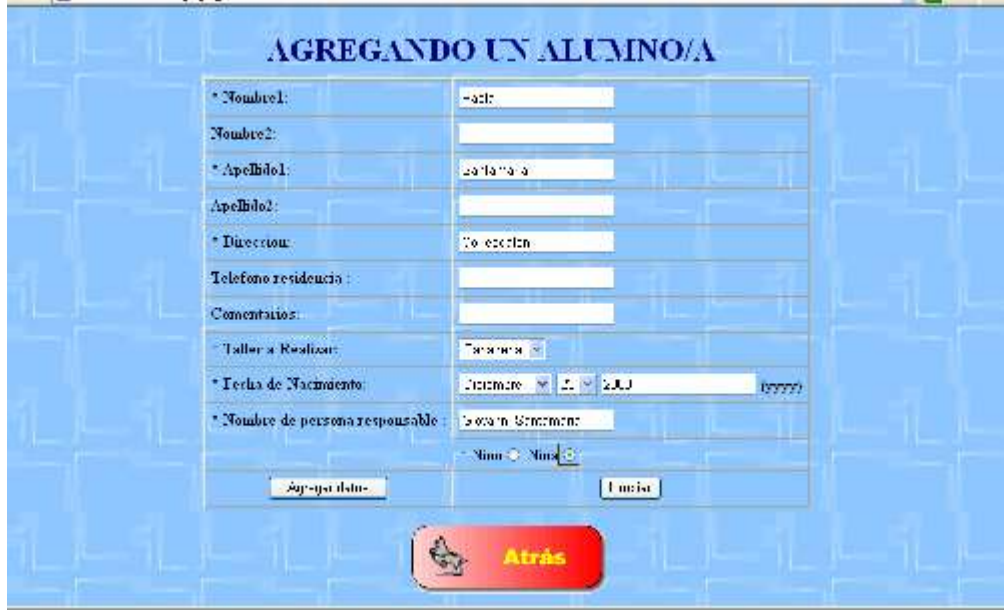

Damos click sobre el botón

Agregar datos

۰

## **Comenzando con un taller**

ya que ingresamos al sistema y seleccionamos la opción

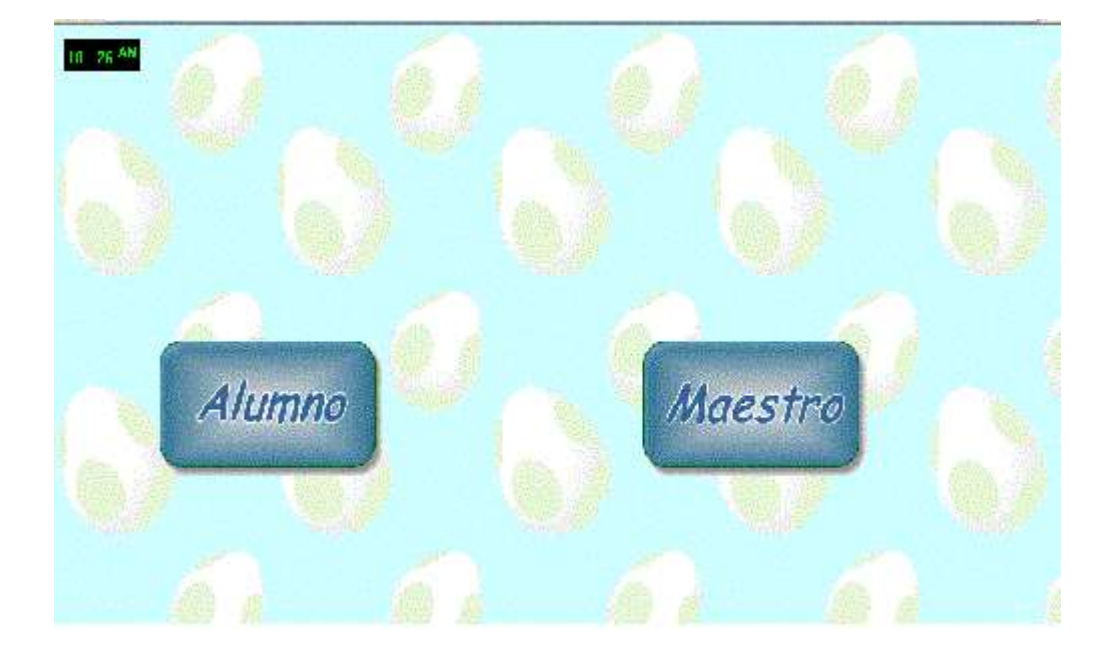

Alumno

Seleccionamos la opción de la cual nos solicitara una clave del

maestro encargado del taller

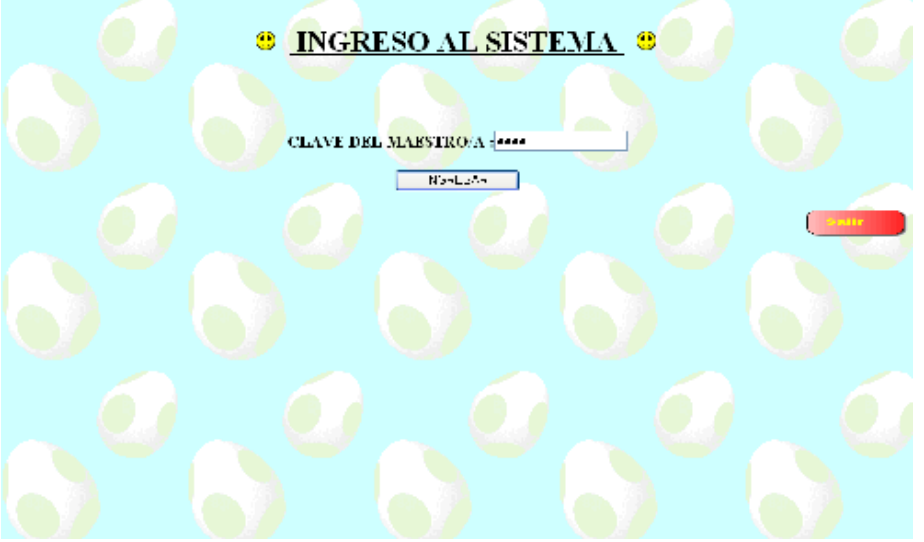

ya que se ha introducido la clave del maestro encargado seleccionamos al alumno que daremos acceso al sistema

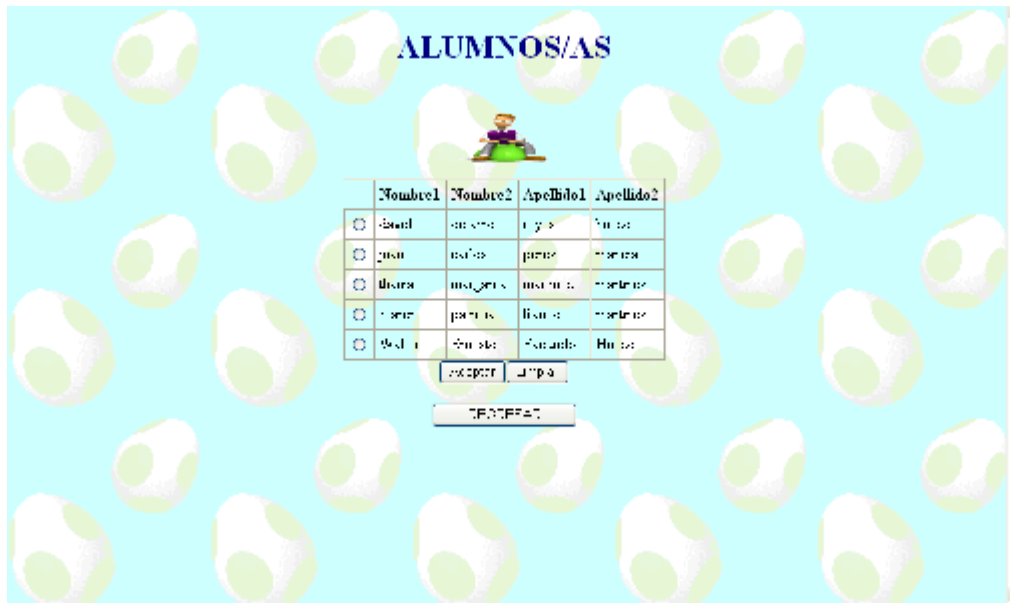

Seleccionamos al alumno y luego damos click sobre el botón **Aceptar de la tendremos la** pantalla principal de cada uno de los talleres

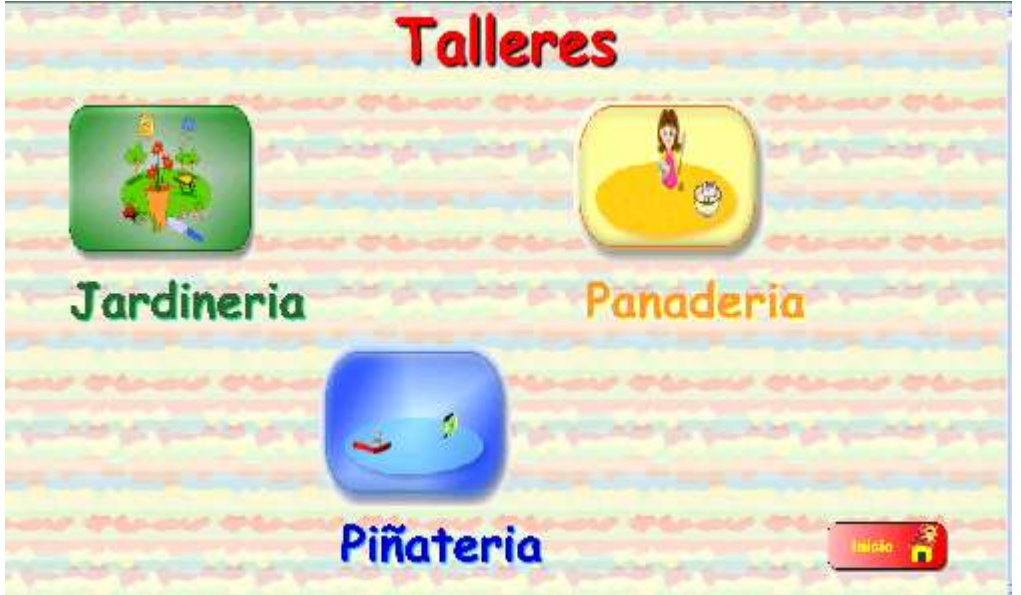

Seleccionamos dando un click sobre la imagen del taller al cual se desee acceder para el ejemplo seleccionamos

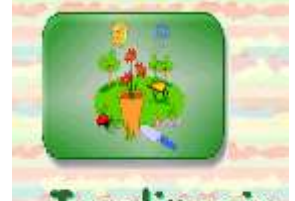

el taller de **Jardineria** ya que seleccionamos el taller que deseamos nos mostrara cada una de las fases por las que esta compuesta el taller.

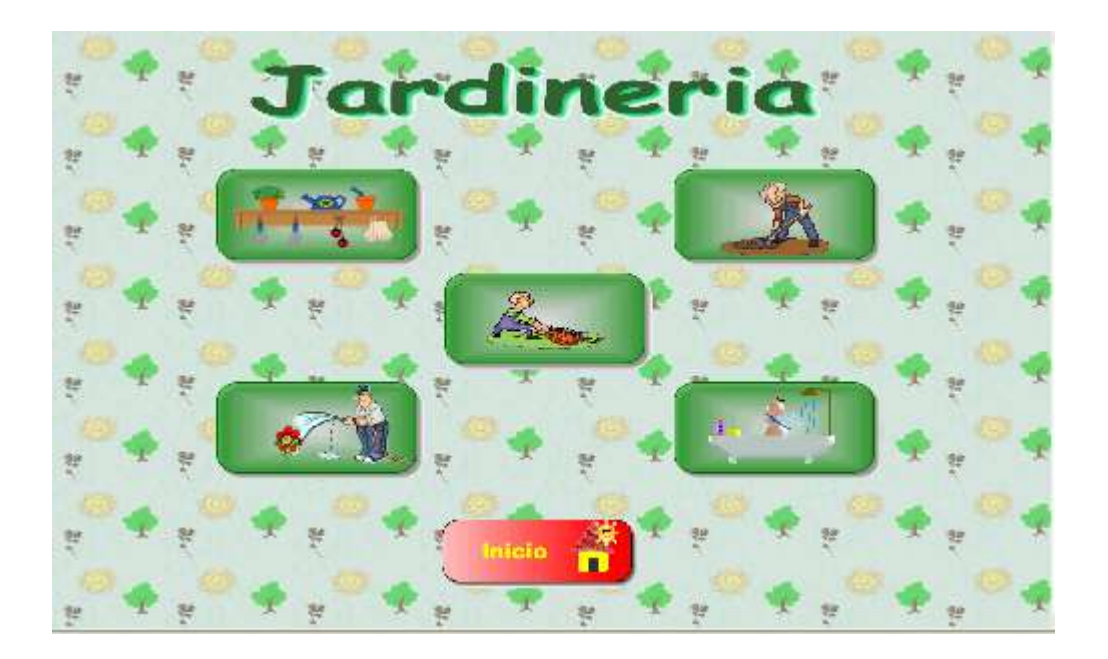

Seleccionamos cualquiera de las fases que posee el taller

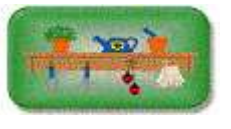

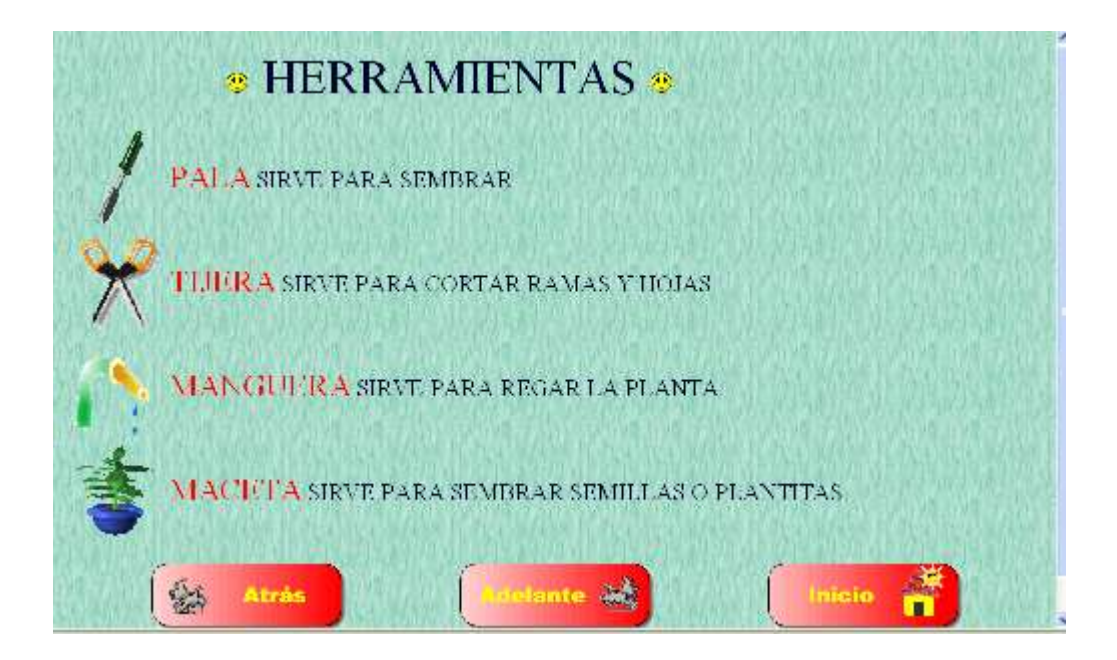

para continuar con el taller y con la parte de preguntas damos click sobre el botón

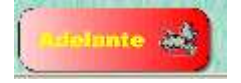

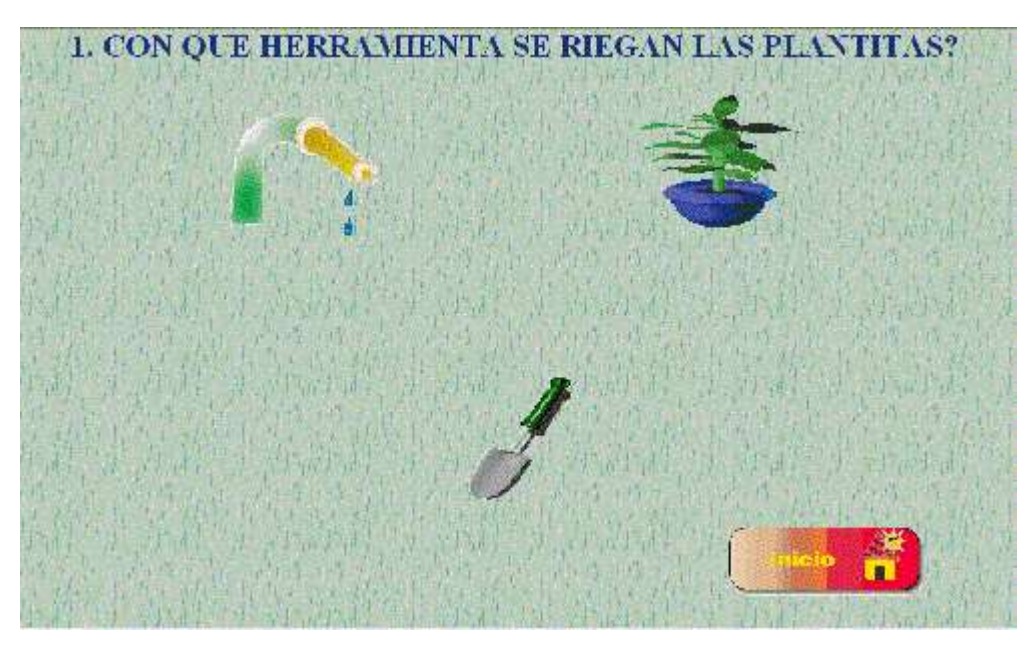

en el momento que necesitemos regresar al menú de las fases del taller para seleccionar

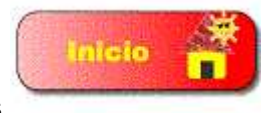

una nueva fase presionamos

# **Estadísticas Varias**

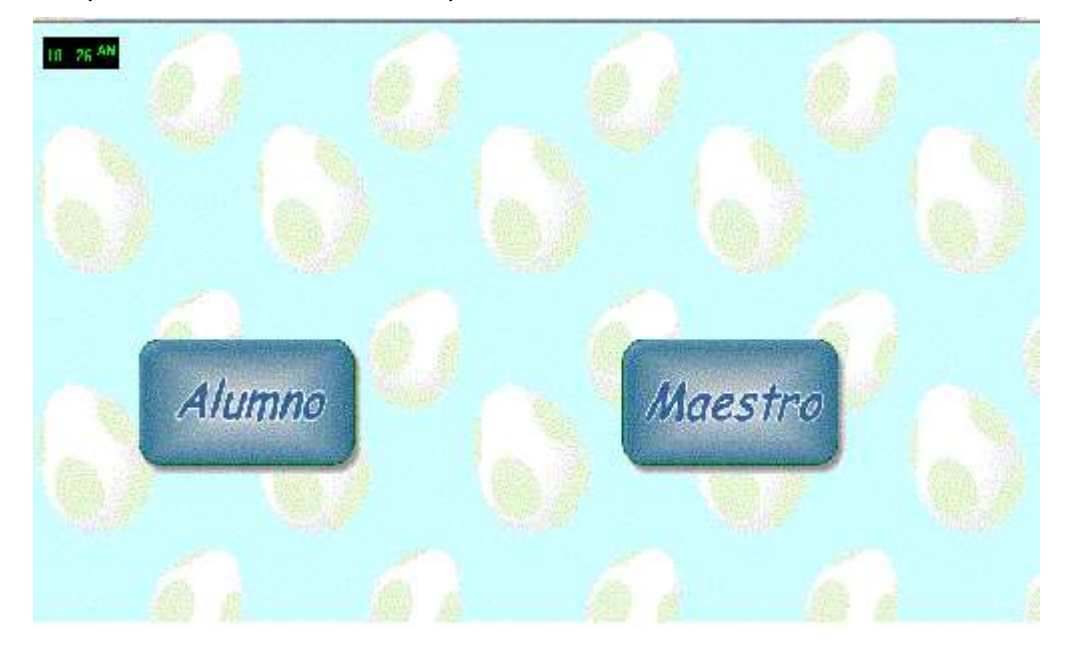

Ya que nos encontramos en la pantalla de inicio del sistema SEFL

luego de que hemos ingresado a SEFL en la pantalla siguiente seleccionamos

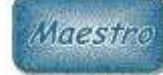

ingresamos la clave del maestro para poder acceder al menú de maestros

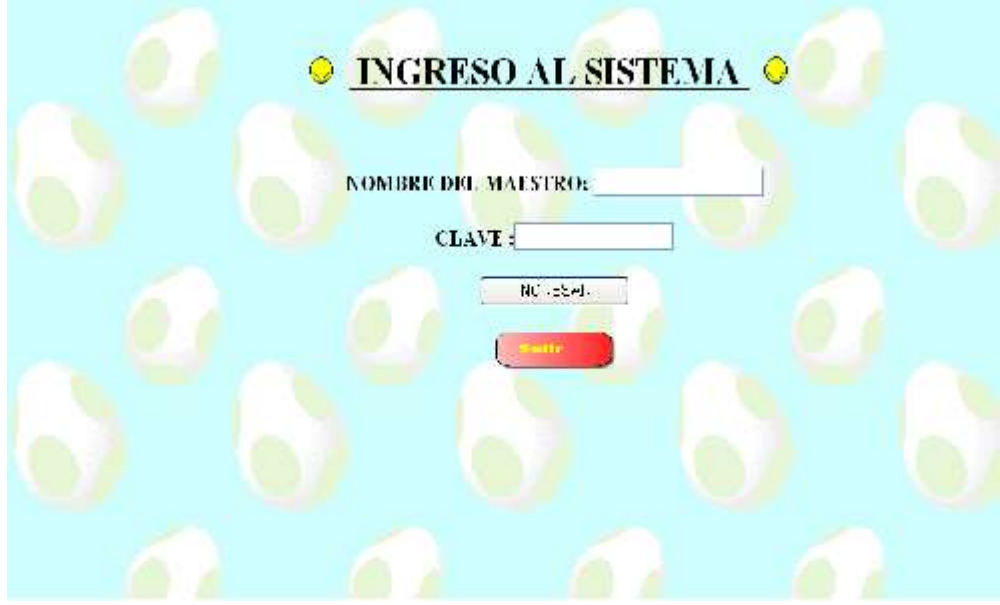

ya que hemos accedido tenemos el siguiente menú.

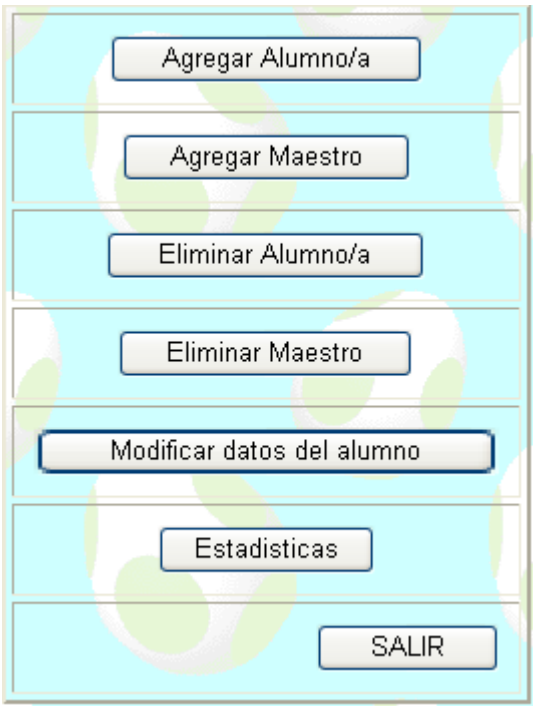

de este menú seleccionamos la dando un click al botón

Estadísticas

MENU DE ESTADISTICAS  $\bigcirc$  Alumnos s Taller  $\bullet$  Notas Maximas y Minimas  $\bullet$  Alumnos Inscritos por fecha O Menor cautidad de errores por sexo  $\bullet$  Notas de un alumnota  $T = 1.59$ 骼

nos accederá al menú de estadísticas

ya en este menú podemos seleccionar entre una variedad de estadísticas las cuales nos presentaran una forma dinámica cada uno de los datos seleccionados.

para nuestro ejemplo seleccionamos la opción de notas Máximas y Mínimas en la cual nos presenta la información con graficas y un listado de los alumnos con mayores y menores notas.

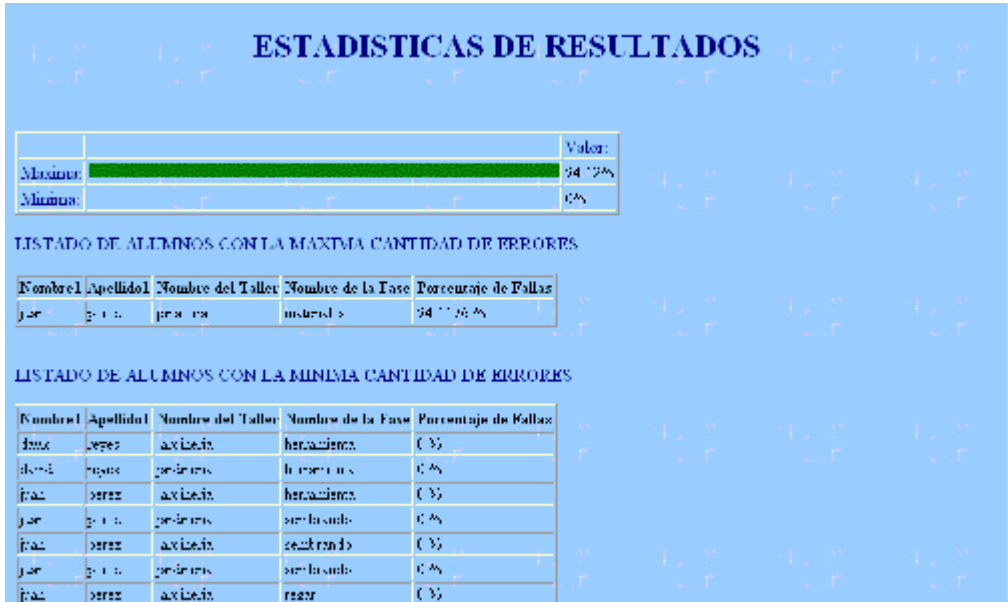

## **Guardando datos**

Esta opción nos será muy útil en el momento que deseemos exportar las estadísticas a un formato de impresión o de reportes, como se demostró en el topic de Estadísticas ya que se selecciono la estadística que se desea por ejemplo

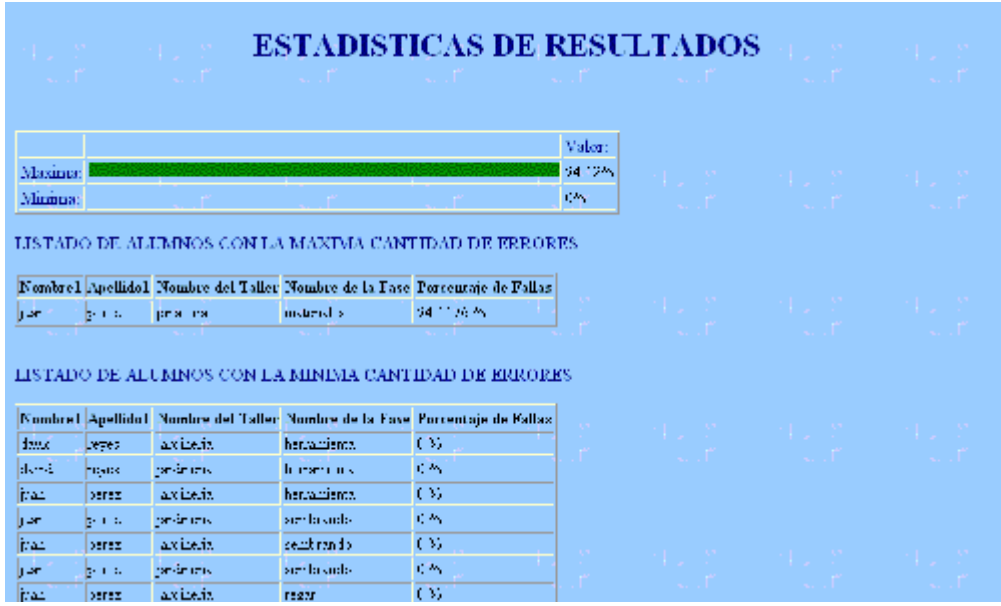

# tenemos la siguientes opciones

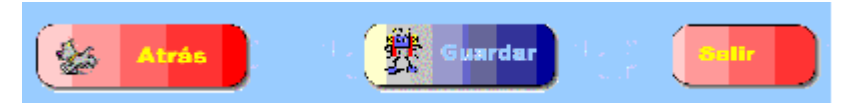

pero para la opción de guardar los datos damos un click sobre el botón de

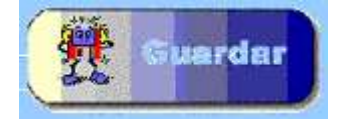

nos mostrara el siguiente cuadro en el cual nos describe que deseamos hacer con el reporte.

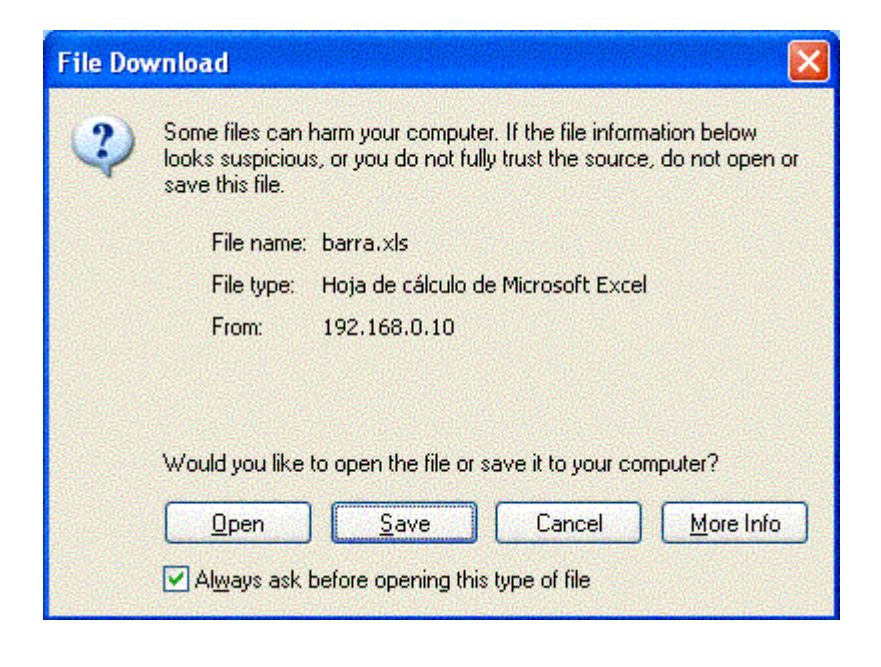

damos un click sobre el botón **el cual generara** un archivo con formato .XLS

el cual se podría archivar o imprimir, el resultado seria

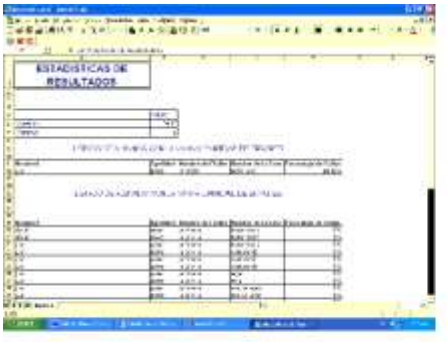

Modificar datos del alumno

## **Editar datos de alumno**

Estando en el menú de maestros

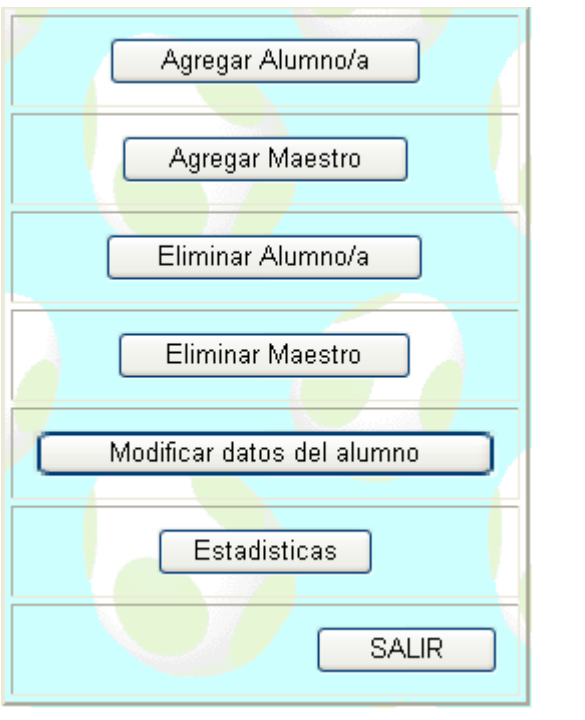

Seleccionamos dando un click a la opción

nos presenta la siguiente pantalla

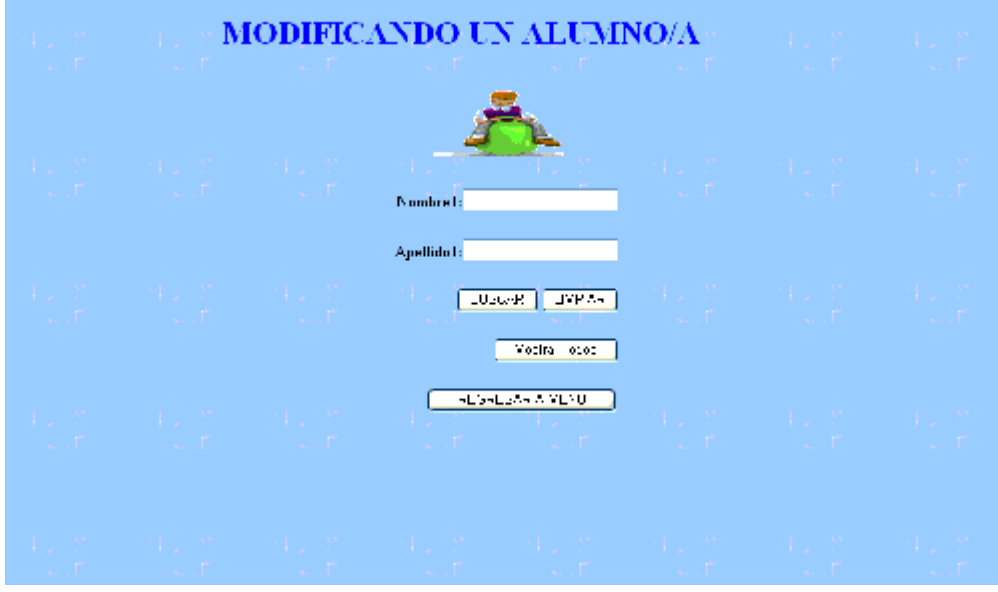

**BUSCAR** 

Introducimos datos generales del alumno para que el sistema nos muestre un listado de los alumnos los cuales coincide la información introducida y luego damos click en el botón

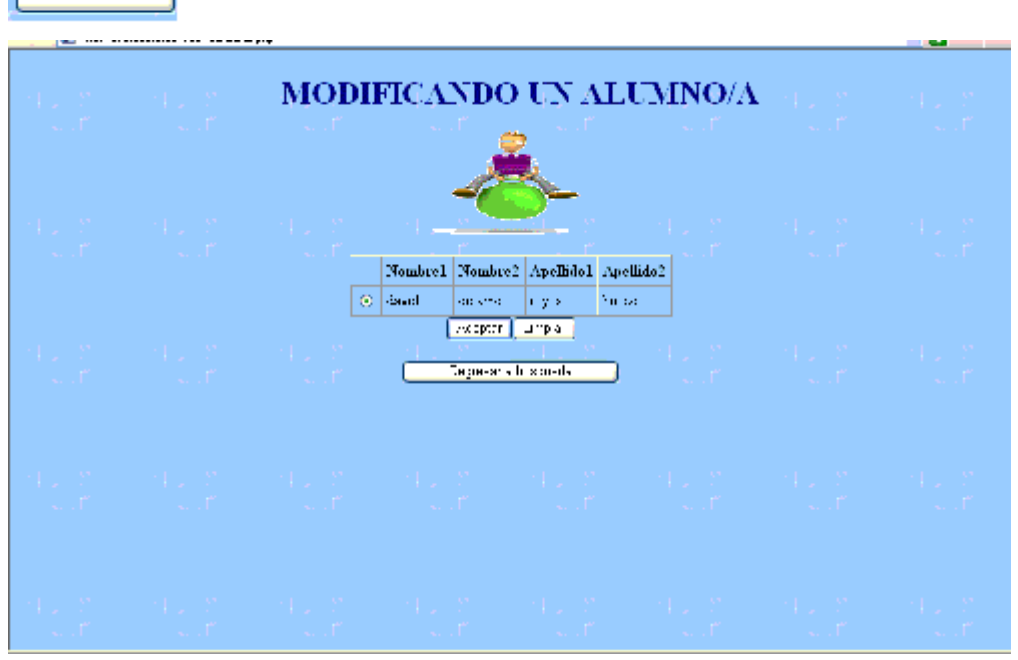

seleccionamos al alumno al cual deseamos modificar y luego damos un click en el botón

Aceptar nos mostrara la información del alumno la cual puede ser editada, ya que hemos realizado los cambios necesarios damos click en el botón Modificar datos del alumno

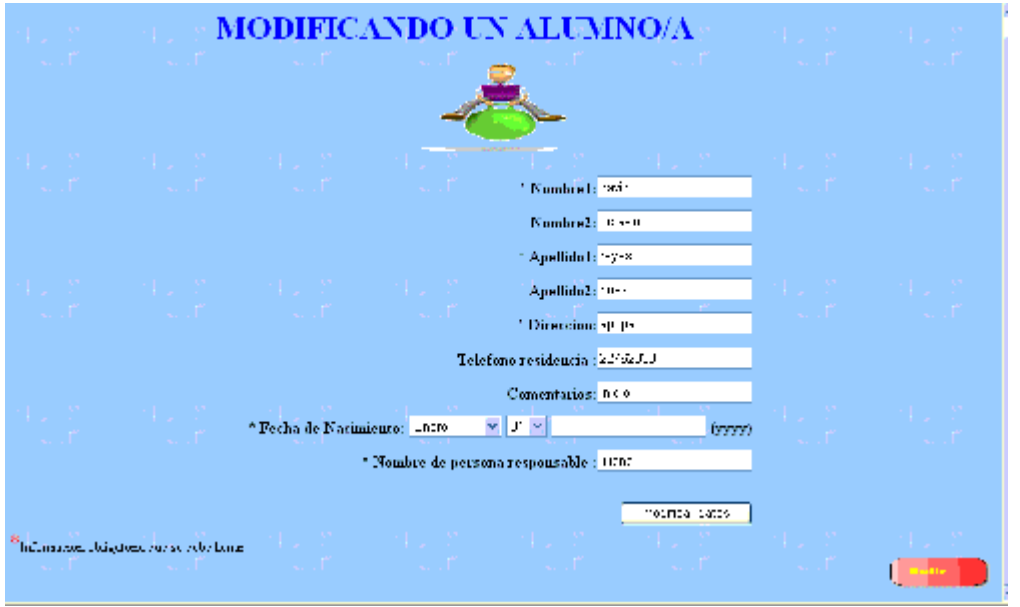